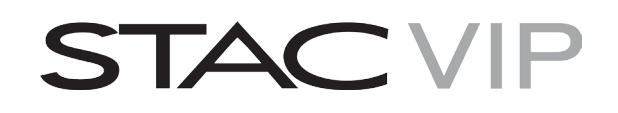

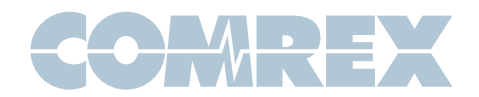

# Using Linphone with Comrex STAC VIP

# Introduction

Linphone is a free SIP calling app available for iPhone, Android, and other platforms.

Comrex STAC VIP is a multi-line talk show system that can

- 1) Take pure Internet (SIP) calls from the outside world
- 2) Process calls that use wideband (HD Voice) codecs like Opus

Linphone supports the **Opus** codec, and is a great way to connect to the STAC VIP from smartphones.

Opus is supported in STAC VIP 1.1p4 firmware and higher.

# Setting up the STAC VIP

In order to take calls from Linphone, you must register STAC VIP with an Internet telephony provider that will support taking SIP calls from the Internet. Our favorite choice is **onsip.com**, as they will accept calls from user's whose phones are "unregistered". In this way, you don't need to enter any special SIP registration data into your phone. Many other providers will require that Linphone be registered to the same provider as STAC VIP (and most will provide a free SIP account for that purpose). Linphone registration is left to the reader—our example will use onsip with Linphone in "unregistered" mode.

First, you will create a new account at **Onsip.com.** 

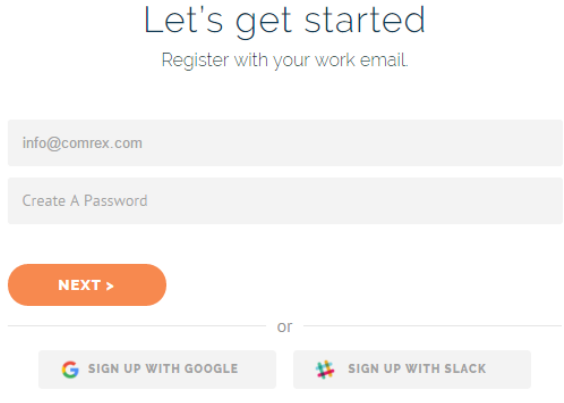

onsip

An email will be sent to you to activate your account. Once activated, a confirmation email will be sent. This will include a link to login to your account.

https://admin.onsip.com/

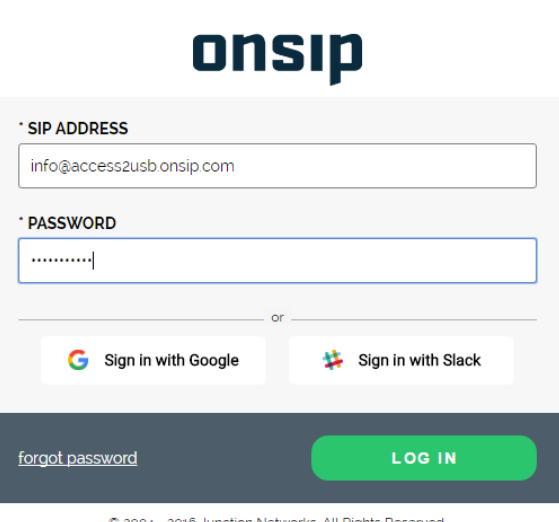

2004 - 2016 Junction Networks. All Rights Reserved

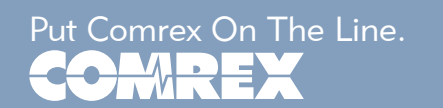

Put Comrex On The Line. Toll Free in USA: 800-237-1776 • www.comrex.com e-mail: info@comrex.com 19 Pine Road, Devens, MA 01434 USA Tel: +1-978-784-1776 • Fax: +1-978-784-1717

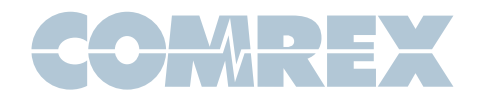

onsip **Dashboard** Dashboard Users  $\overline{0}$ Groups Apps Your PSTN Calling (minute<br>112816 - 122816 Resources Reports  $\overline{2}$  $\mathbf{1}$ Account ur Peak Registratio<br>11 28 16 - 12 28 16 Your Users<br>:28:16 - 12:28:16

Click on **Users** in the menu to the left.

Select the username in the list to display user information below.

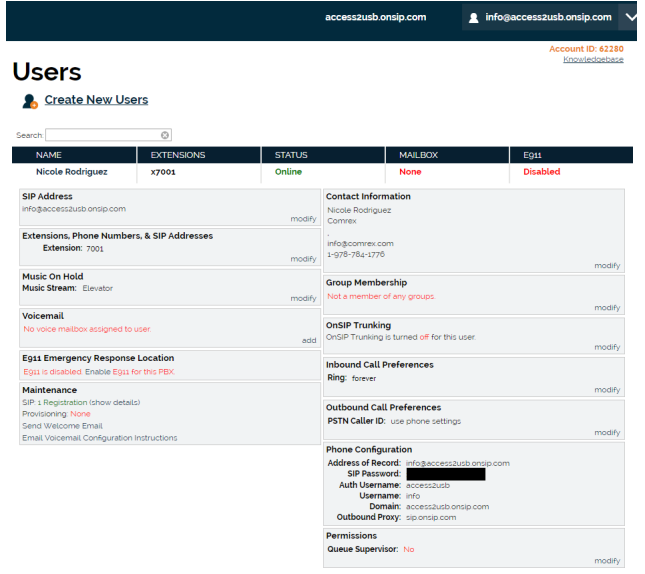

Copy the credentials under Phone Configuration and save it somewhere. This information is needed to configure your Comrex codec.

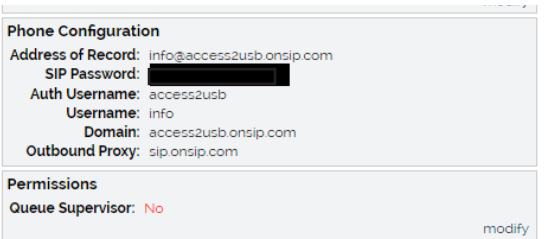

Now, log in to the web interface of your STAC VIP configuration page (as described in the manual).

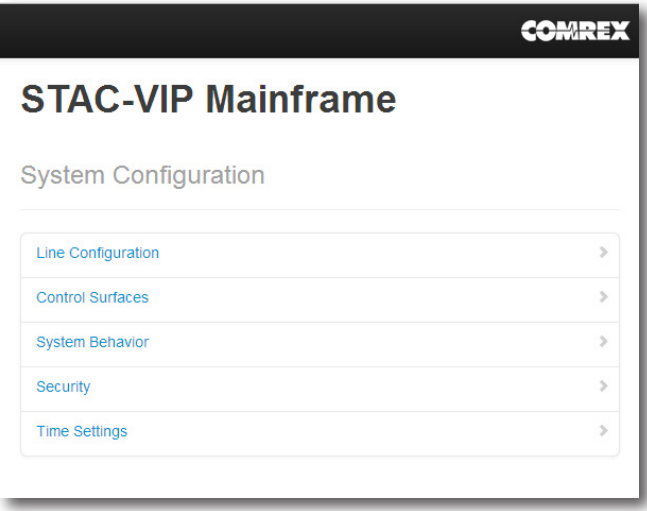

Navigate to the provider config page by selecting

### Line Configuration->VoIP Providers

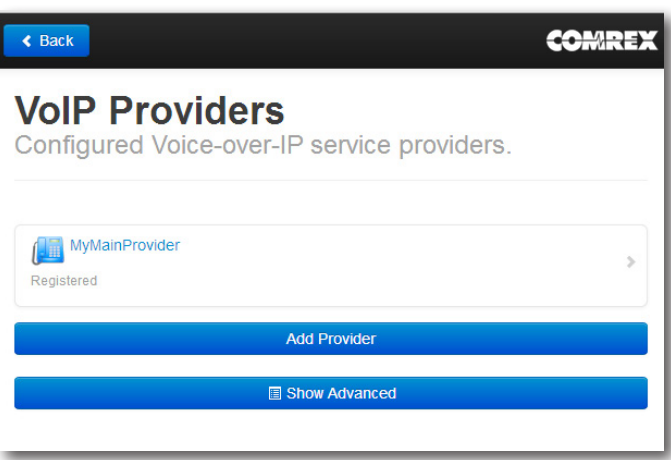

Choose Add Provider->SIP Provider to create a new provider entry.

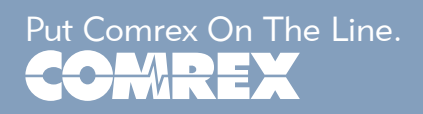

Once logged in, you will be directed to a dashboard.

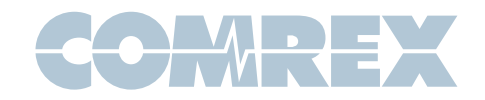

Make sure the following entries are set correctly:

- 1) **Name**->*LinphoneIncoming* (or any name you like)
- 2) Outgoing Enabled (your choice, Linphone will be primarily incoming)
- 3) Color Code->(your choice, chooses banner color on caller interface page)
- 4) SIP Provider->OnSIP
- 5) Account Username -> Username (from credentials)
- 6) Account Password-> SIP Password (from credentials, long string of characters)
- 7) SIP Proxy Address-> Outbound Proxy (from credentials)
- 8) **SIP Domain**-> *Domain* (from credentials)
- 9) Auth Username-> Auth Username (from credentials)
- 10) **Proxy/Domain**-> (Domain from credentials)

If all these parameters are correct, Choose "Restart **System".** Once the system returns (about 10 seconds), check SIP Registration status as shown:

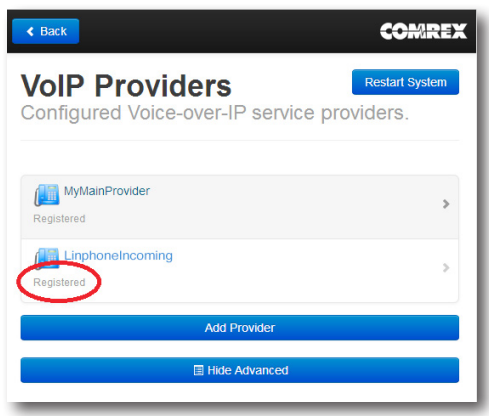

If any error messages appear here, carefully check the credentials as they were input. Also, be sure UDP Port 5060 is not blocked for outgoing data.

Now you must assign this provider to one or more unused lines, so calls can be received. This is done by backing out to the main configuration menu and selecting Line Configuration->Line Assignments.

As shown in the example, the first three lines have been assigned to the "Main Provider" the next two have been assigned to a "SIP Trunk", and the last seven have been assigned to **onsip** (to take calls from Linphone). You may use as many lines as you like for Linphone, **onsip** will forward multiple calls to your STAC VIP on a single account.

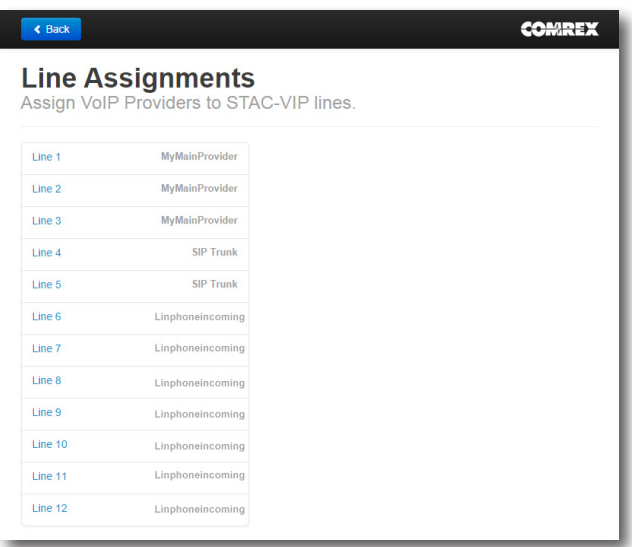

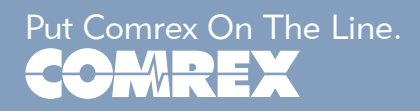

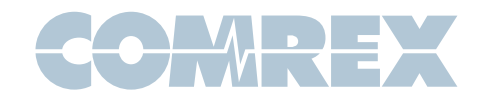

# Linphone for Android

- 1) Download and install Linphone from the Play Store
- 2) Open Linphone
- **3)** You will see the main welcome screen with a warning on top "No account configured"

Ignore this, since an account is not needed to connect to an IP address.

4) Press the top right dial menu or the back button at the bottom of the screen.

5) Select the top left options menu and select Settings.

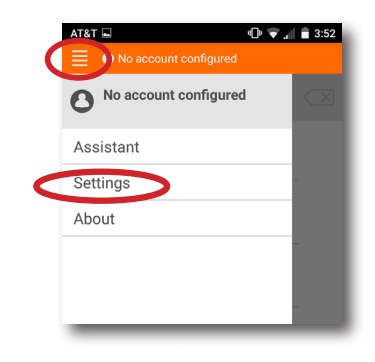

This Settings menu will appear.

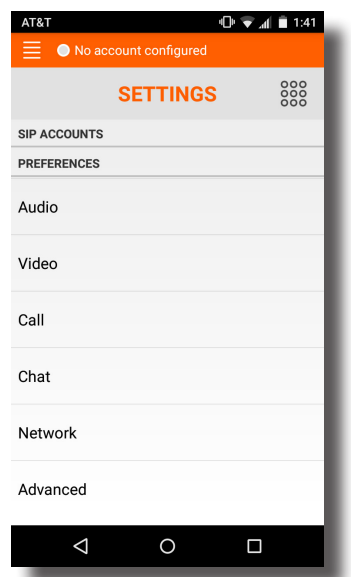

6) Select Video and deselect Enable Video

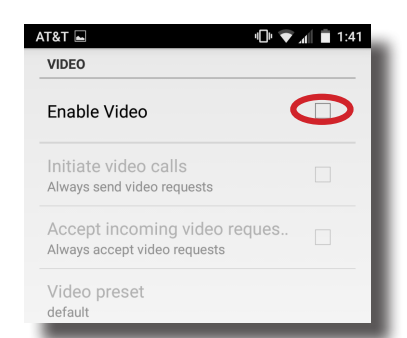

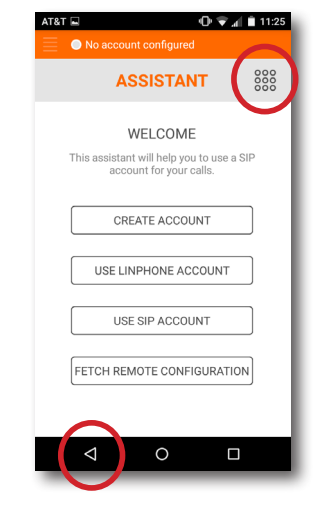

Special Note: Depending on your Android firmware, LinPhone may ask for additional permissions once you reach the dialing screen. You can deny the following permission requests:

Access to your contacts

Make and manage phone calls

Access photos, media, and files on your device

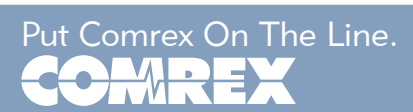

Put Comrex On The Line. Toll Free in USA: 800-237-1776 • www.comrex.com e-mail: info@comrex.com 19 Pine Road, Devens, MA 01434 USA Tel: +1-978-784-1776 • Fax: +1-978-784-1717

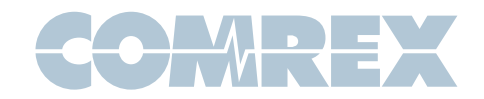

### Press "Back"

Choose the **Audio** option

7) Deselect every codec option except Opus and then select Codec bitrate limit

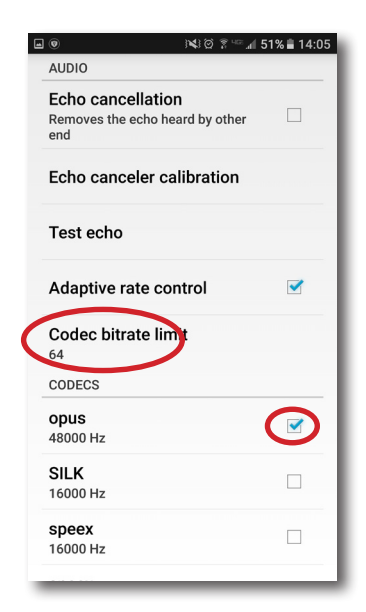

#### Press "Back"

9) Choose Advanced and deselect Background mode and Start at boot time

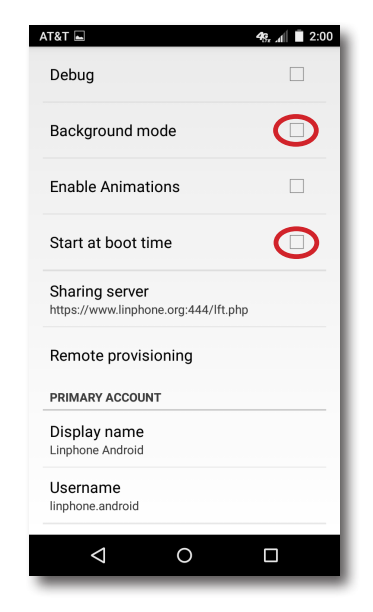

Press "Back" twice to return to the dialing screen

### Change to 64kbps

Press "Back"

8) Choose Network and deselect Allow IPv6

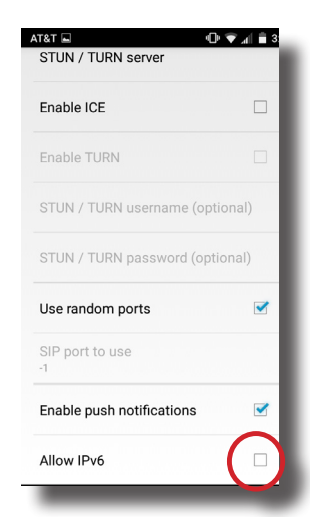

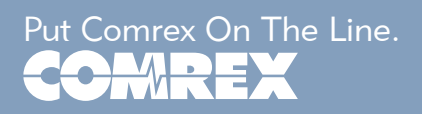

10) Tap the area of the dialing screen that says "Enter a number or an address" This will open the keyboard

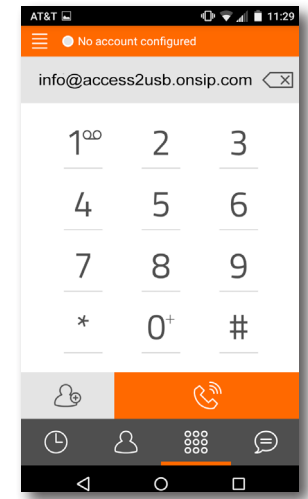

11) Enter the address of record of your SIP account like this:

#### info@access2usb.onsip.com

You may also store this as a contact and dial from your contact list

12) Press the "phone" icon to make a call

Special Note: Depending on your Android firmware, LinPhone may ask for permission to record audio. You MUST select allow or it will not transmit audio.

# Linphone for iPhone

- 1) Download and install Linphone from the App Store
- 2) Open Linphone.
- **3)** You will see the main welcome screen with a warning on top "No account configured"

### Ignore this

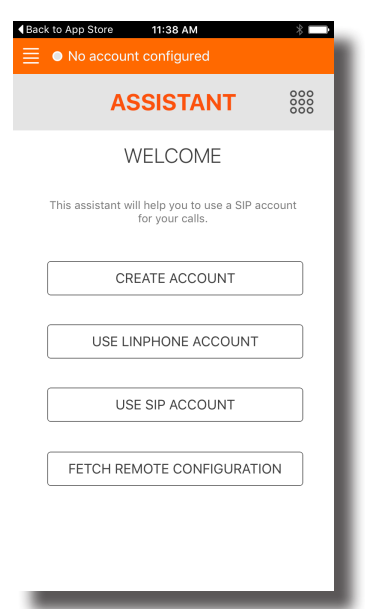

4) Press the top left menu to open the options menu and select Settings.

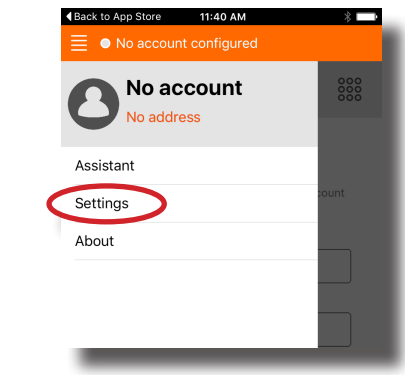

5) Under the Settings menu, turn Enable video to OFF then choose Audio

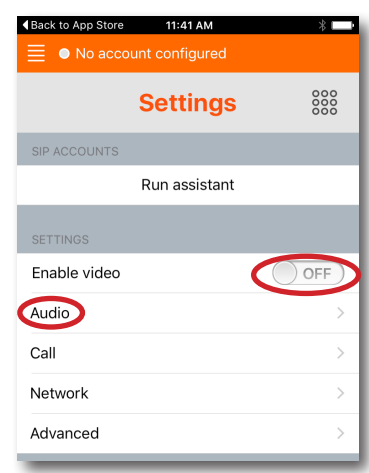

6) Deselect every codec option except Opus

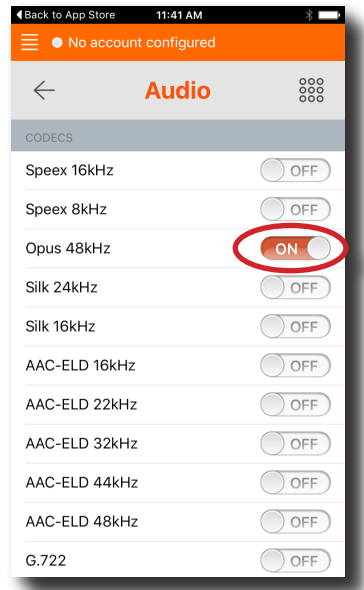

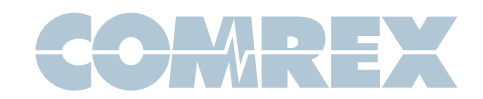

7) Scroll to the bottom of this list and choose Codec bitrate limit

Select 64 kb/s

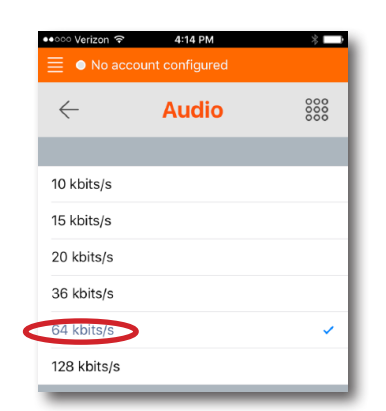

- 7) Press the "Back" arrow and then select Advanced
- 8) Change Start at boot to OFF

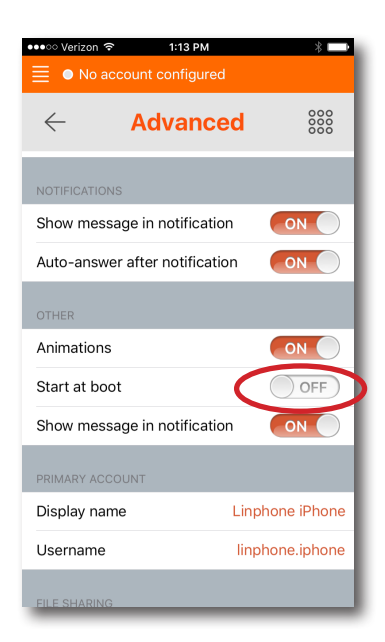

9) Go to the dialing screen by pressing the large dialpad icon in the top right

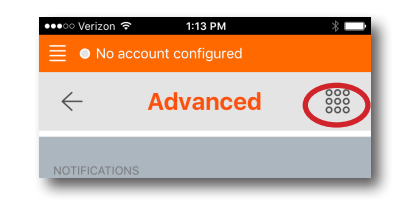

## 10) Tap the area of the dialing screen that says "Enter a number or an address"

This will open the keyboard

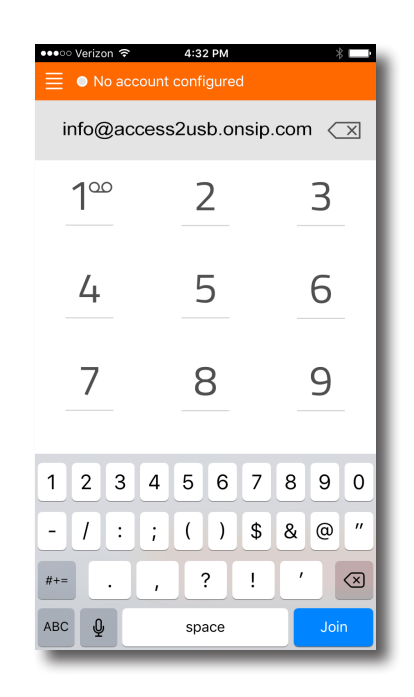

11) Enter the address of record of your SIP account like this:

### info@access2usb.onsip.com

You may also store this as a contact and dial from your contact list

12) Press "Join" to make a call

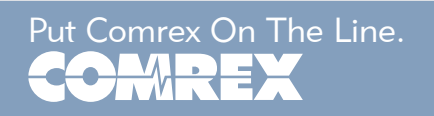